## **Steps to Activate/Deactivate Multi-User Save Folder**

## **Section A**

This procedure only works for users updating to DinoCapture 2.0 v1.2.2. New users that install DinoCapture 2.0 v1.2.2 will not need to activate multi-user save folder option. This procedure allows users with multiple user accounts to have their own personal default save folder instead of sharing the same public folder. New user should see Section B to learn how to deactivate the feature.

\*You must be an administrator to perform the following procedure.

1. Right click on the DinoCapture.exe shortcut.

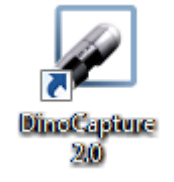

- 2. Select "Properties".
- 3. Locate the "Target" section.
- 4. Move the input text blinker to the very end of the target location (after the ").

For example at the end of: "C:\Program Files (x86)\DinoCapture 2.0\DinoCapture.exe"

5. At the end of the target location, add the following text: -m (Make sure there is ONE space between the quotation and dash).

For example it should look something like this: "C:\Program Files (x86)\DinoCapture 2.0\DinoCapture.exe" –m

- 6. Press "OK".
- 7. Start DinoCapture 2.0 one time for the changes to take effect.
- 8. You can now use DinoCapture 2.0 on an guest account with multi-user settings.

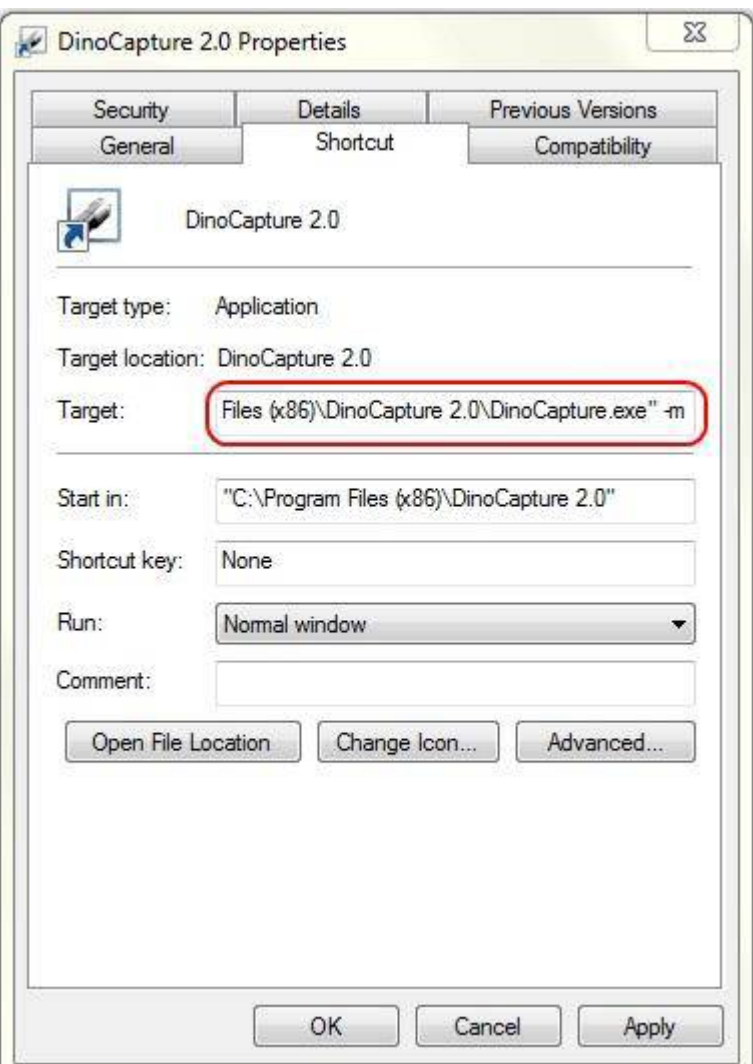

## **Section B**

This procedure is for people who have installed DinoCapture 2.0 version 1.2.2 or newer and wishes to have the default save folder to be in Public Documents folder; allowing every user to have the save folder.

\*You must be an administrator to perform the following procedure.

1. Right click on the DinoCapture.exe shortcut.

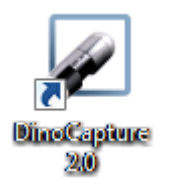

2. Select "Properties".

- 3. Locate the "Target" section.
- 4. Move the input text blinker to the very end of the target location (after the ").

For example at the end of: "C:\Program Files (x86)\DinoCapture 2.0\DinoCapture.exe"

5. At the end of the target location, add the following text: -m /u (There is only ONE space before and ONE space after -m)

It should look something like the directory below. I have written the word "space" in brackets to signify where to add the space. Please do not write the word. "C:\Program Files (x86)\DinoCapture 2.0\DinoCapture.exe"(space)–m(space)/u

- 6. Press "OK".
- 7. Start DinoCapture 2.0 one time for the changes to take effect.
- 8. You can now use DinoCapture 2.0 on an guest account without multi-user settings.

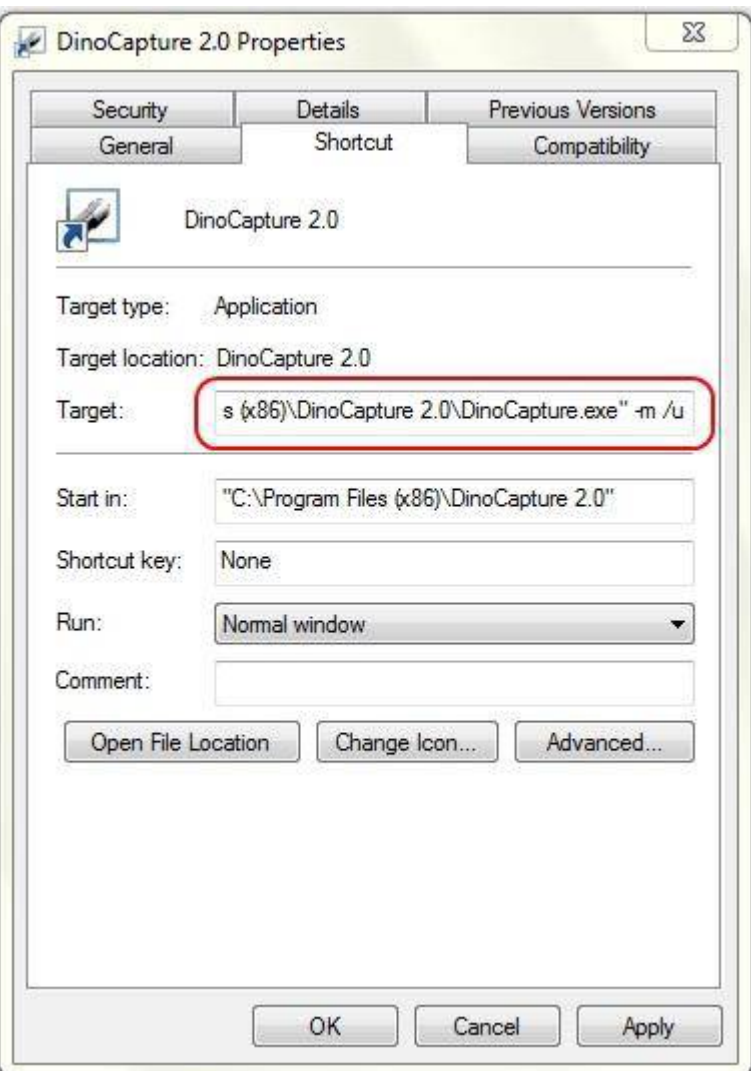